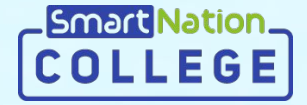

# SmartNation

**Қызметкерлерге арналған нұсқаулық Талапкерлердің өтініштерін тексеру**

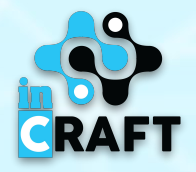

### **Жіберілген өтініштерді көру**

- 1. Мәзірде «**Қабылдау комиссиясы**» модуліндегі «**Комиссия**» бөліміне өтіңіз;
- 2. Одан әрі **«Комиссиялар тізіміндегі»** жіберілген өтініштер тізімін көру үшін **«Көру»** батырмасын шертіңіз.

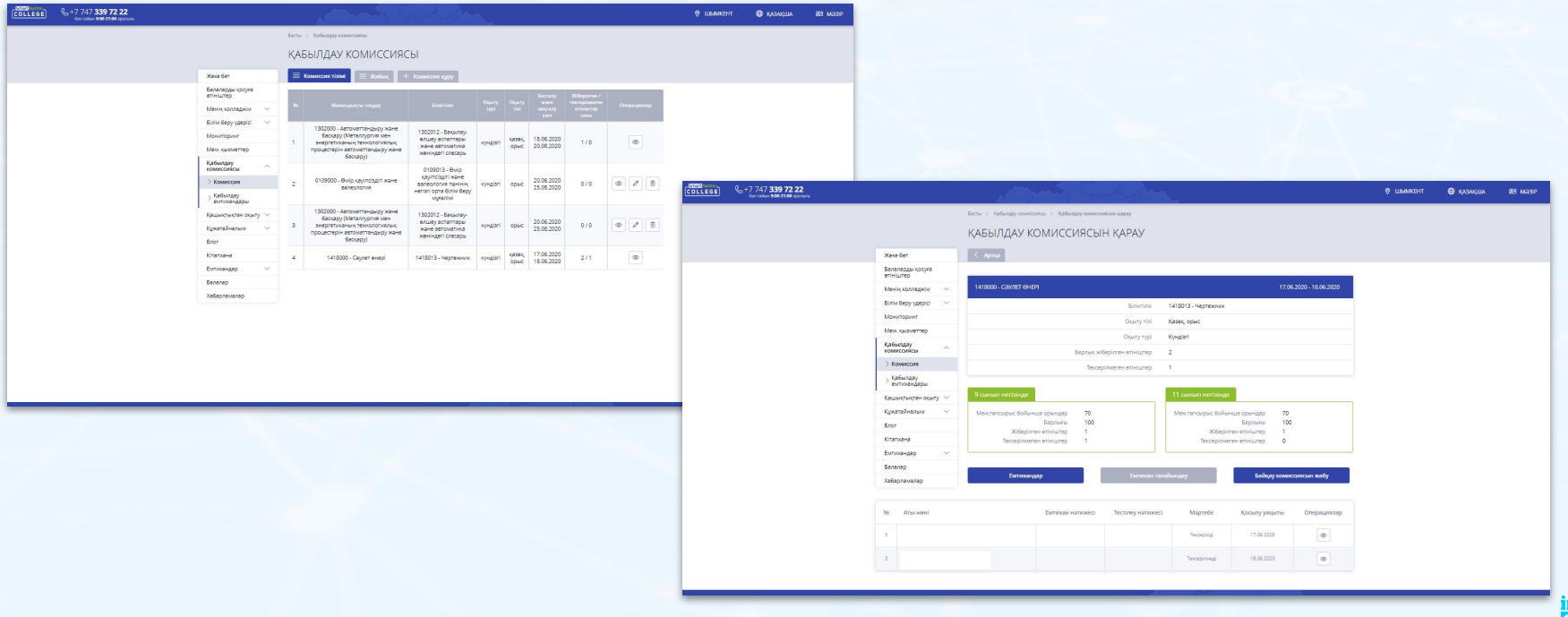

**Smart Nat** 

#### **Жіберілген өтініштерді тексеру**

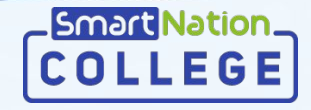

**RAFT** 

Талапкер жайлы толығырақ ақпаратты көру үшін «**Көру**» батырмасын шертіңіз.

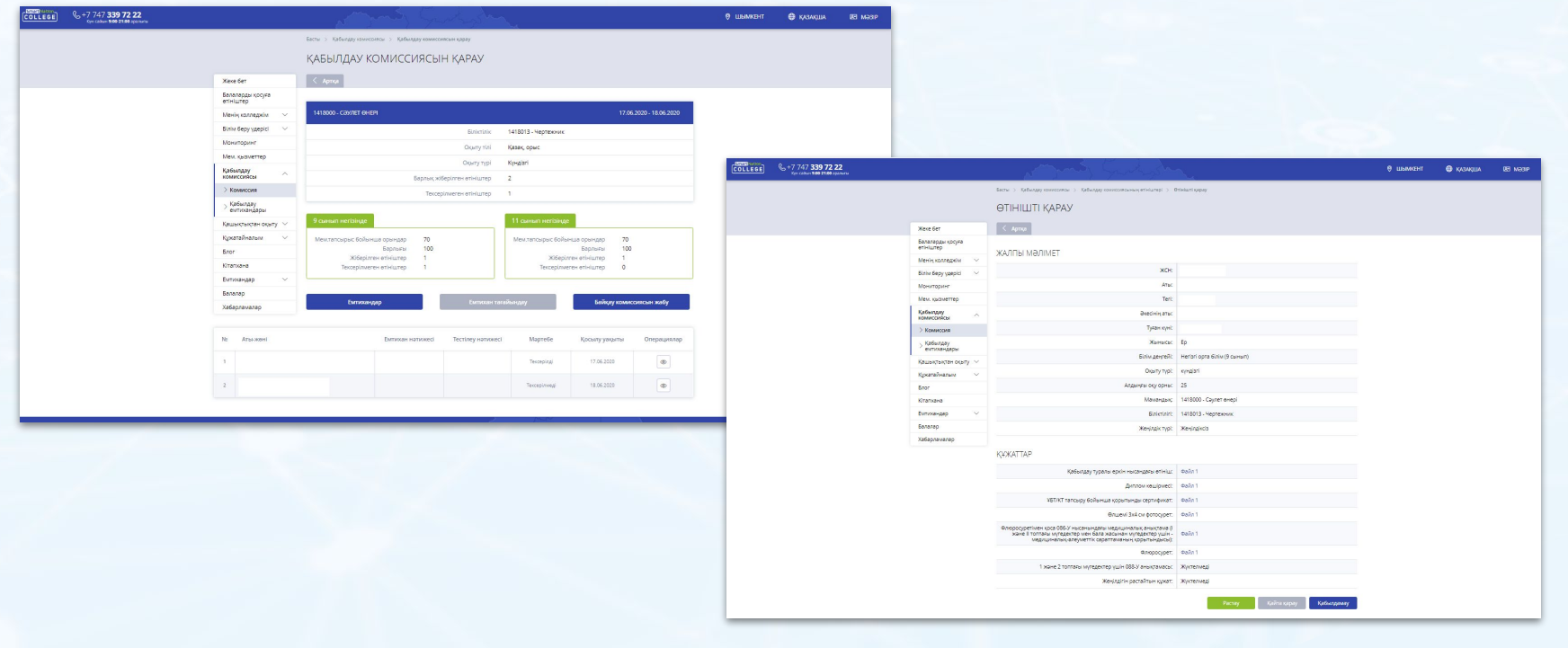

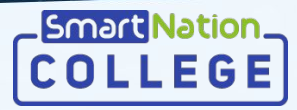

#### **Өтінішті растау**

Талапкердің өтінішін қабылдауды растау үшін «**Растау**» батырмасын басыңыз.

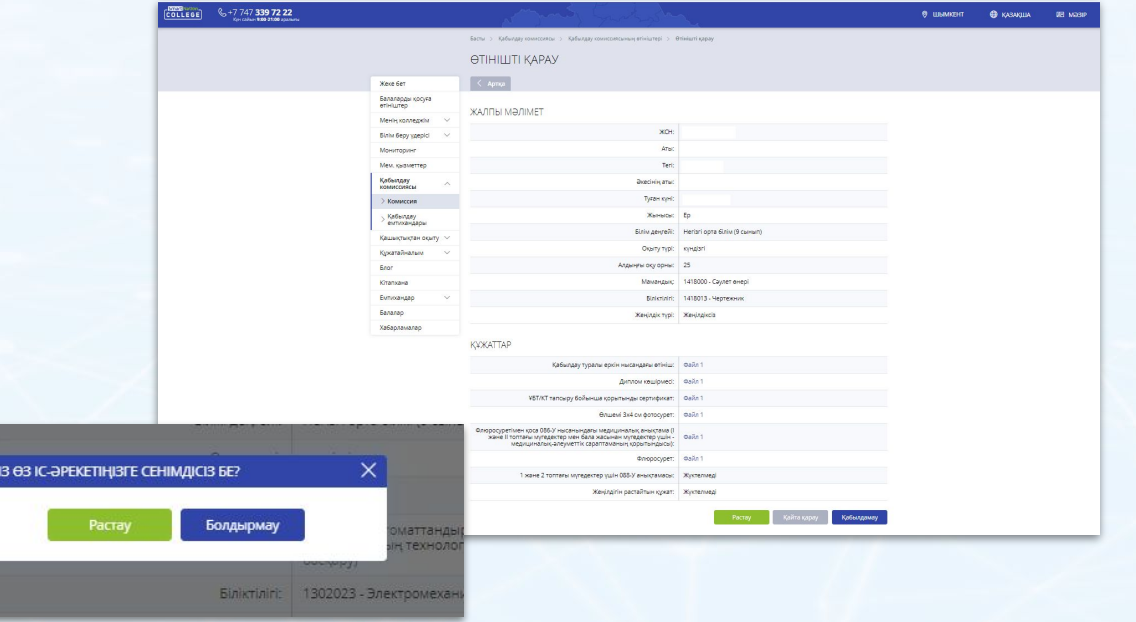

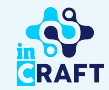

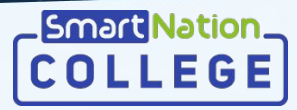

### **Өтінішті қабылдамау**

Талапкердің ұсынған мемлекеттік қызметті көрсетуге қажетті құжаттары дұрыс емес және/немесе сәйкес емес болған жағдайда өтінішті қабылдамаған жөн. Ол үшін «**Қабылдамау**» батырмасын шертіңіз, одан кейінгі пайда болған терезеде бас тарту себебін көрсетіп, «**Жіберу**» батырмасын басыңыз.

Бас тарту себебі:

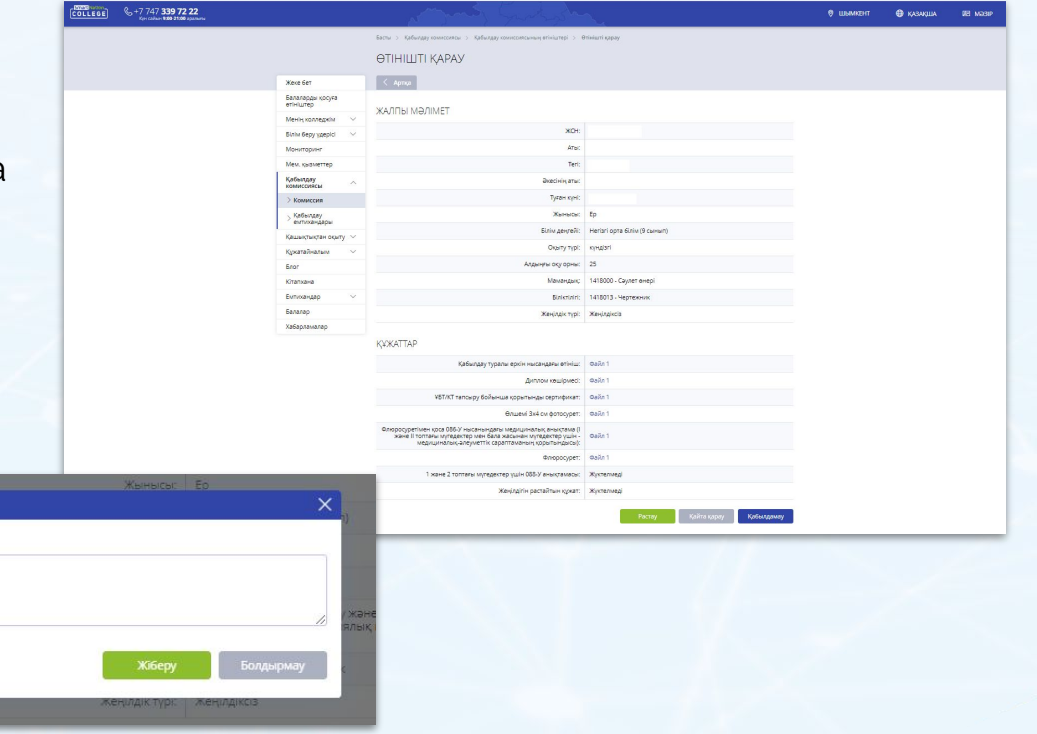

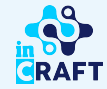

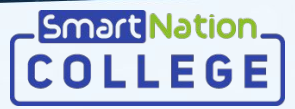

### **Өтініштерді қайта қарау**

Бас тарту себебі:

Талапкер ұсынған құжаттар немесе мәліметтер дұрыс болмаған жағдайда өтінішті қайта қарауға жіберген жөн. Ол үшін «**Қайта қарау**» батырмасын шертіңіз.

Пайда болған терезеде бас тарту себебін көрсетіп, «**Жіберу**» батырмасын басыңыз.

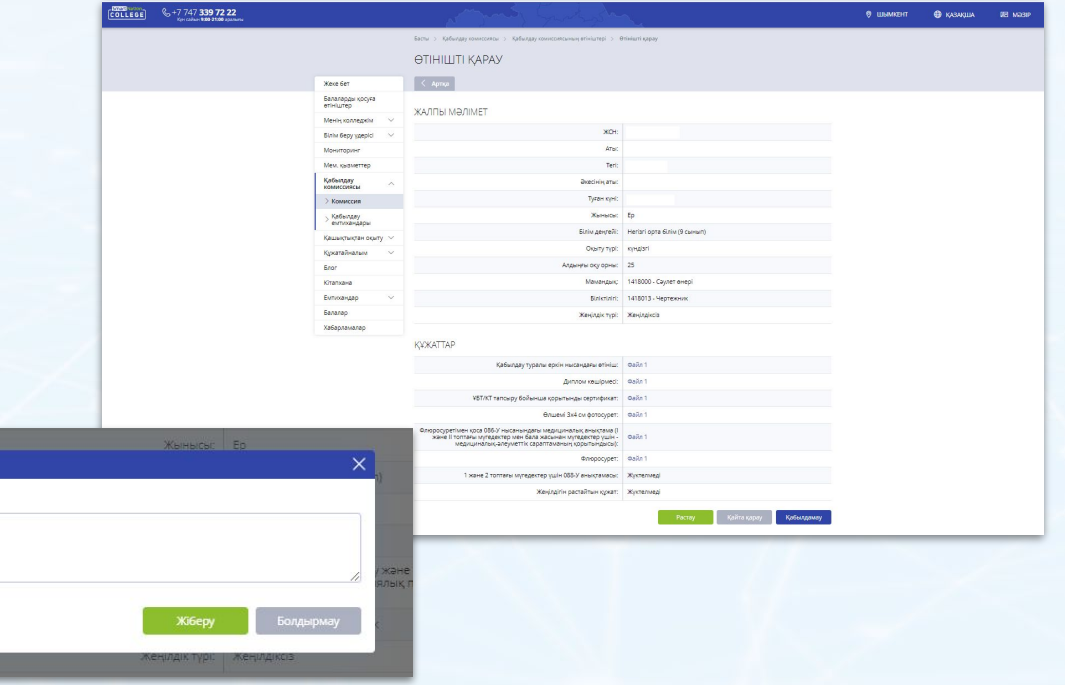

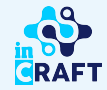

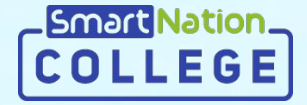

# **Smart Nation**

## **Назарларыңызға рақмет!**

**Байланыс орталығы: 8 (727) 339-72-22 8 (747) 339-72-22 (WhatsApp)**

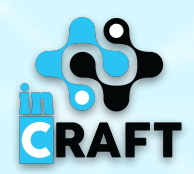